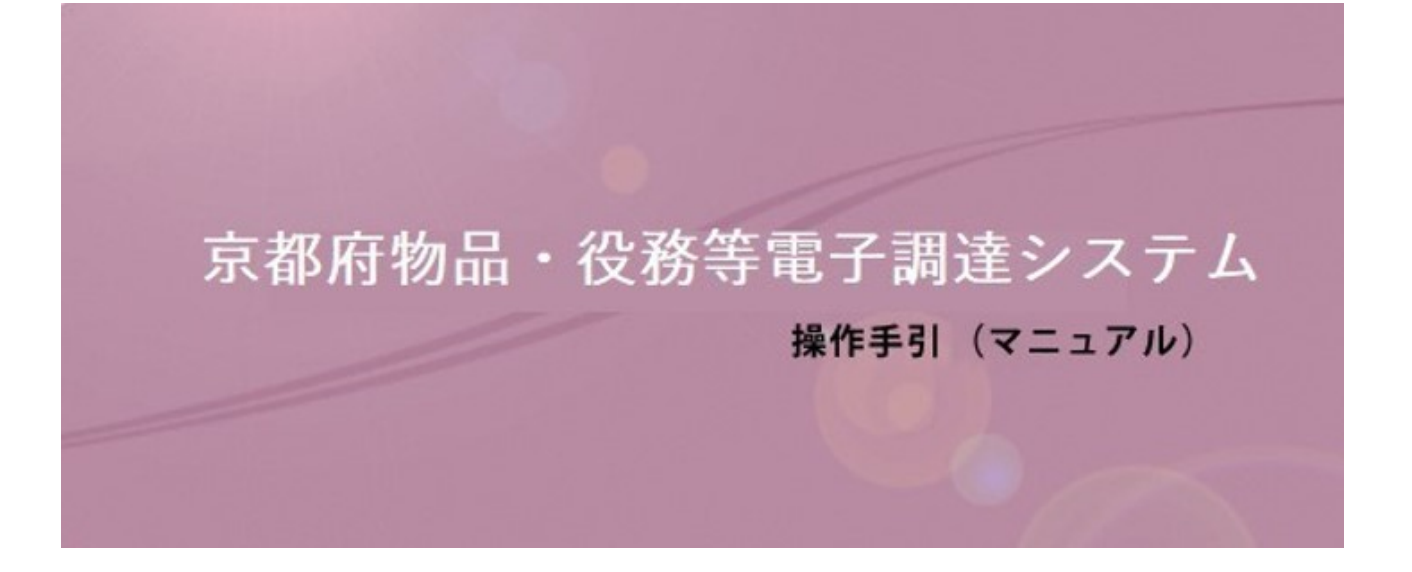

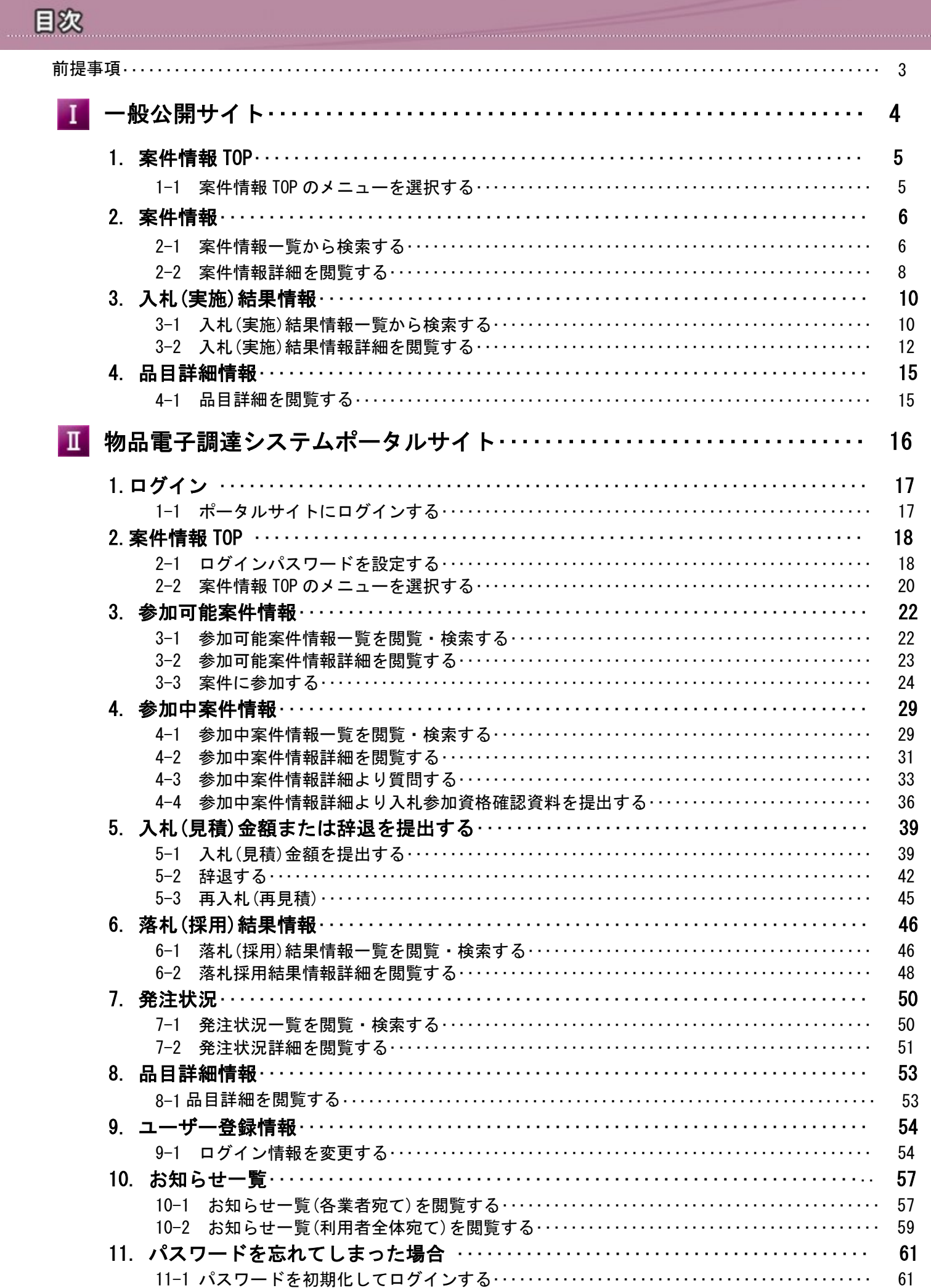

【推奨動作環境について】

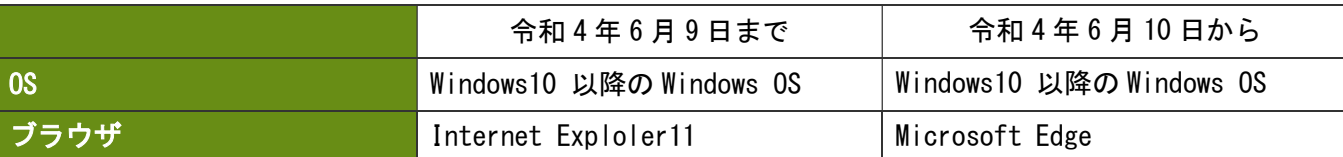

【JavaScript/ポップアップウィンドウについて】

 京都府物品・役務等電子調達システムをご利用するにはブラウザの設定で「JavaScript」および「ポップアップ ウィンドウ」が有効になっている必要があります。この機能を有効にするようブラウザの設定を変更してください。 有効にする方法については、ブラウザのマニュアル等を参照してください。

【機種依存文字について】

 機種依存文字とは、丸数字やローマ数字、単位など特定機種に依存してしまう文字のことです。 機種依存文字を 利用すると、異なる環境で表示させた場合に全く異なった文字に化けてしまう可能性がありますので、使用しない でください。(例 ①223DVVI㈱侑/代サーボッmmkmTEL など )

【ファイルアップロードについて】

質問や内訳書などで添付するファイルのサイズは 10MB までに収まるようにお願い致します。

【ブラウザ機能の画面遷移操作について】

画面内のリンクやボタン以外で操作を行うとシステムが正常に動作しない可能性があります。右クリックメニュー にある"前に戻る(B)"などブラウザ機能の画面遷移操作を行わないようにお願い致します。

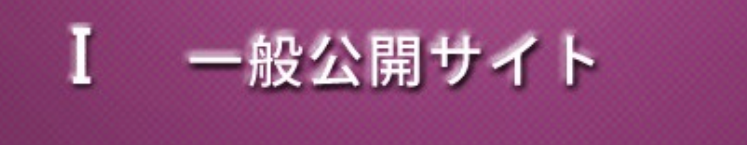

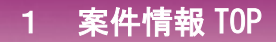

Ⅰ-1-1 案件情報 TOP のメニューを選択する

このサイトより京都府が電子調達している案件情報を閲覧することができます。

上部メニューの「案件情報」をクリックすると、案件情報一覧画面へ遷移します (2-1 案件情報一覧)。

■2■ 上部メニューの「入札(実施)結果情報」をクリックすると、入札(実施)結果情報一覧画面へ遷移します (3-1 入札(実施)結果情報一覧)。

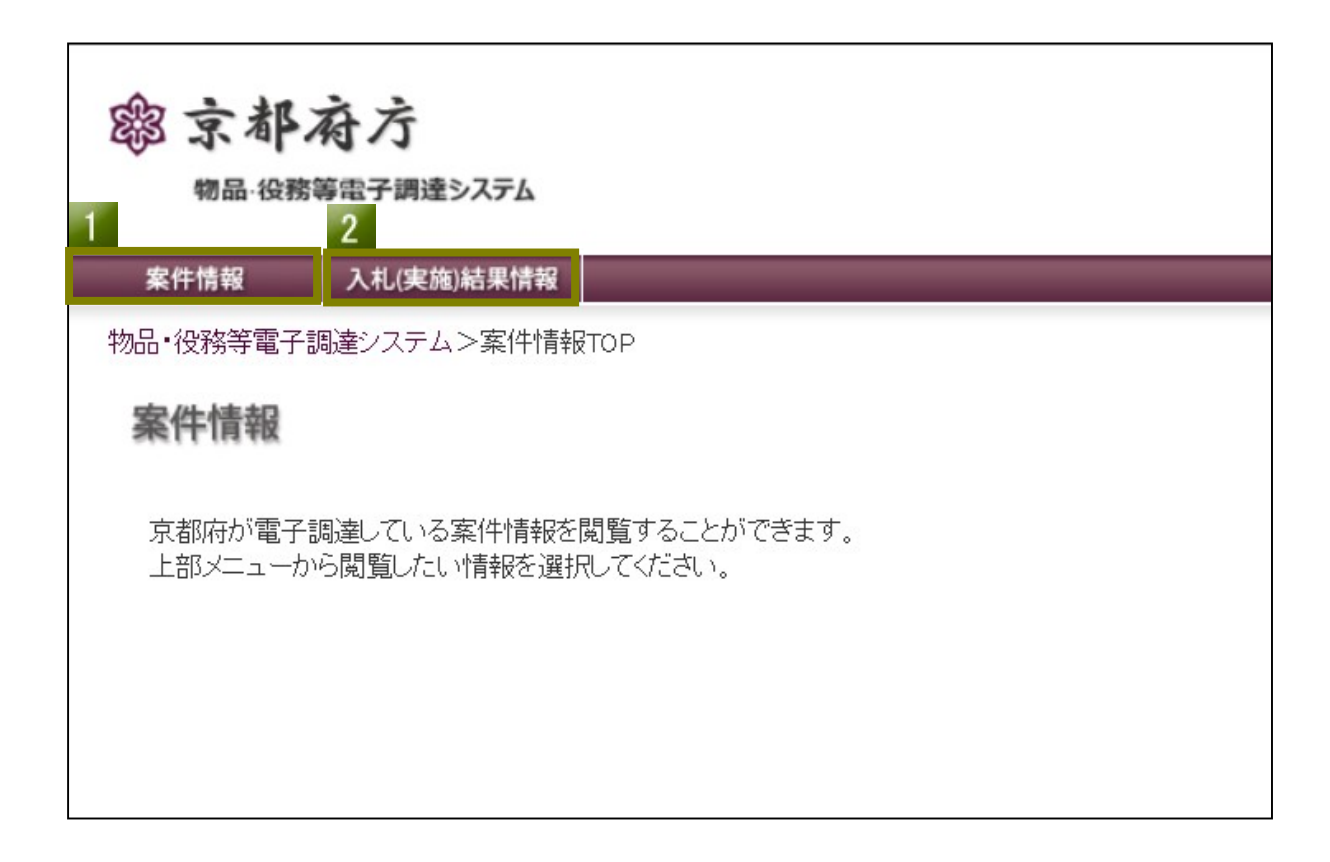

## 2 案件情報

Ⅰ-2-1 案件情報一覧を閲覧・検索する

一般公開されている公募案件情報を閲覧・検索することができます。

- 「一般競争入札」又は「公募見積合わせ」のタブを選択して契約の方法別に一覧を表示切替できます。
- 2 案件名のキーを入力または種目を選択して検索することができます。 検索範囲はタブで選択されている案件一覧が対象となります。キーが未入力の場合には、 検索する「種目」で該当する案件が全て表示されます。
- 8 案件名をクリックすると案件情報の詳細が閲覧できます。

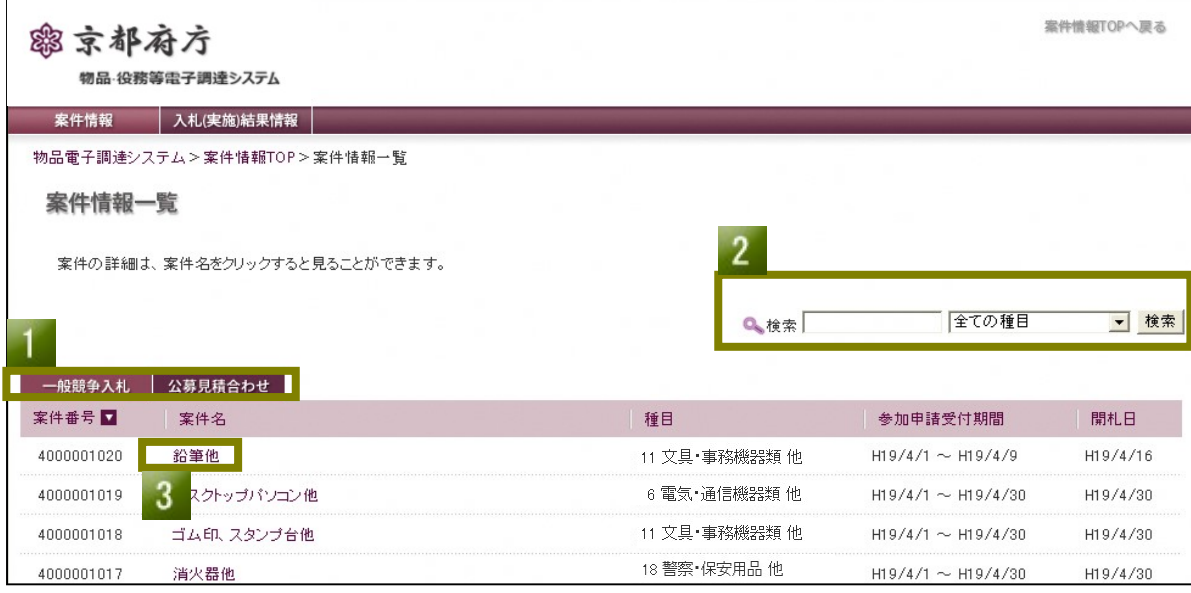

## 【入力項目説明】

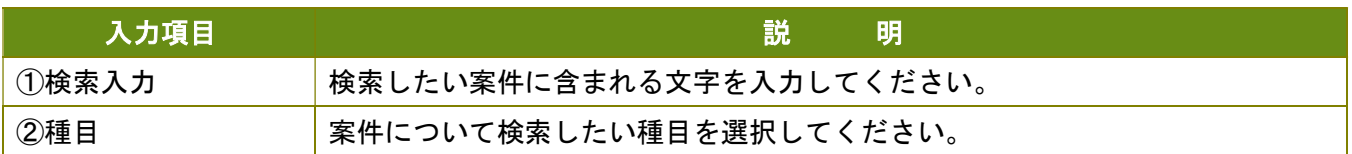

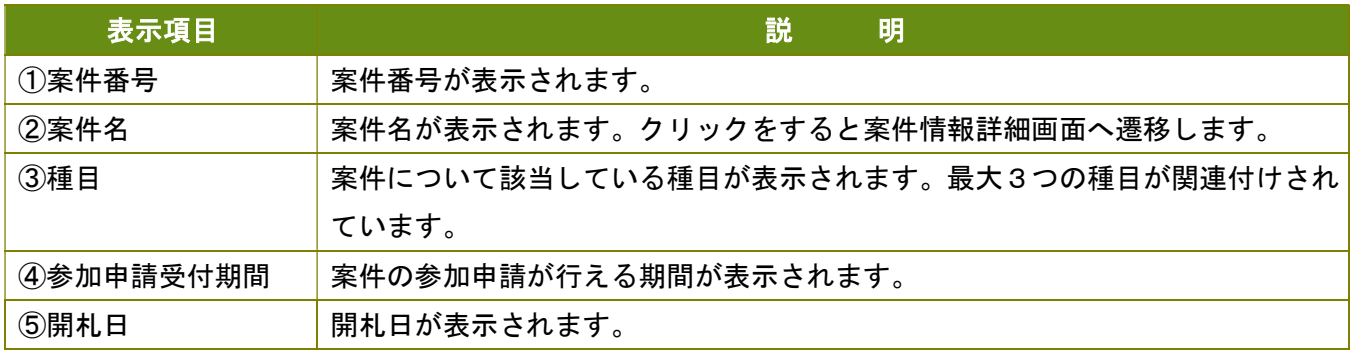

Ⅰ-2-2 案件情報詳細を閲覧する

案件情報一覧画面で表示されている案件情報の詳細情報を閲覧することができます。

PT.

調達品目の品名をクリックで品目の詳細が閲覧できます。

2 各書類の「ダウンロード」をクリックすると書類ファイルがダウンロードできます。

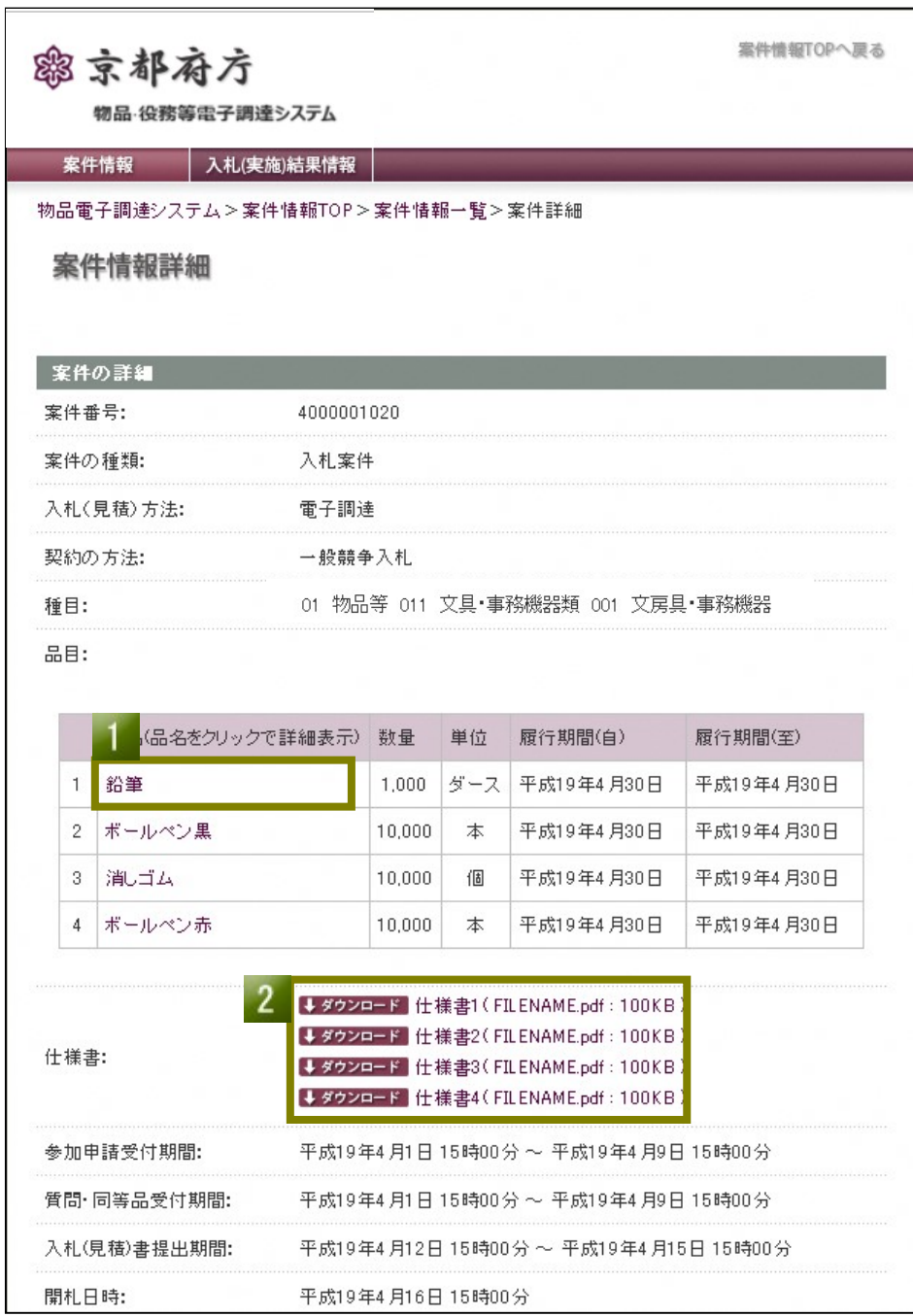

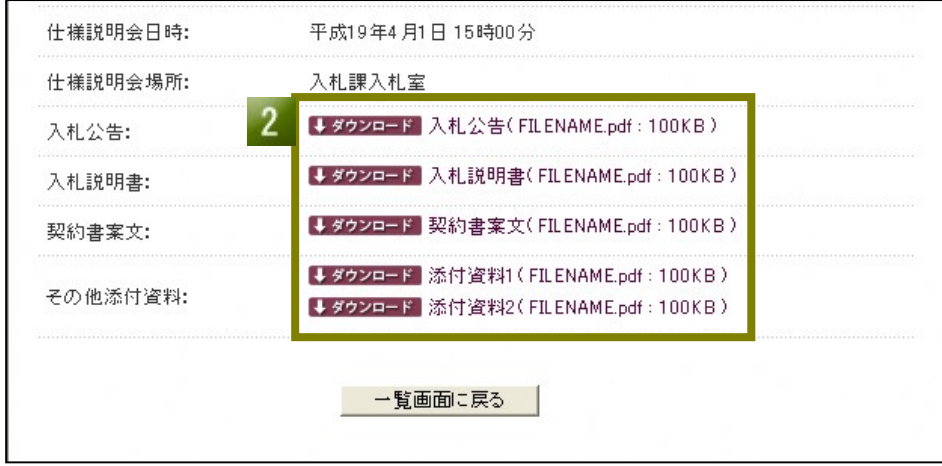

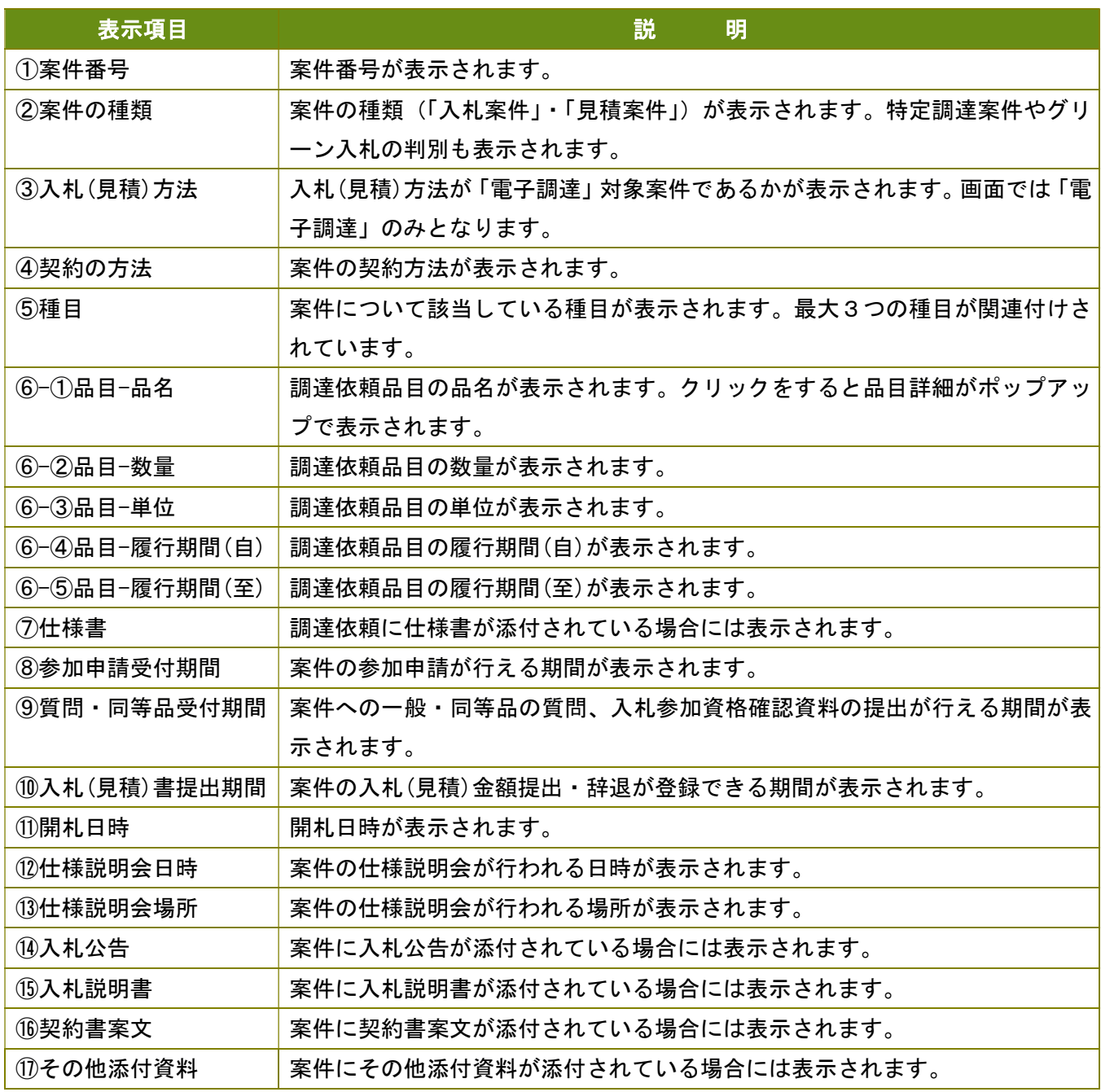

# 3 入札(実施)結果情報

Ⅰ-3-1 入札(実施)結果情報一覧を閲覧・検索する

公開された入札案件の実施及び結果の情報を閲覧・検索することができます。

- ■■■「一般競争入札」又は「指名競争入札」のタブを選択して案件の種類別に一覧を表示切替できます。
- 2 案件名のキーを入力または種目を選択して検索することができます。 検索範囲はタブで選択されている案件一覧が対象となります。キーが未入力の場合には、 検索する「種目」で該当する案件が全て表示されます。
- ■3■ 案件名をクリックすると、結果情報(実施情報)の詳細が閲覧できます。

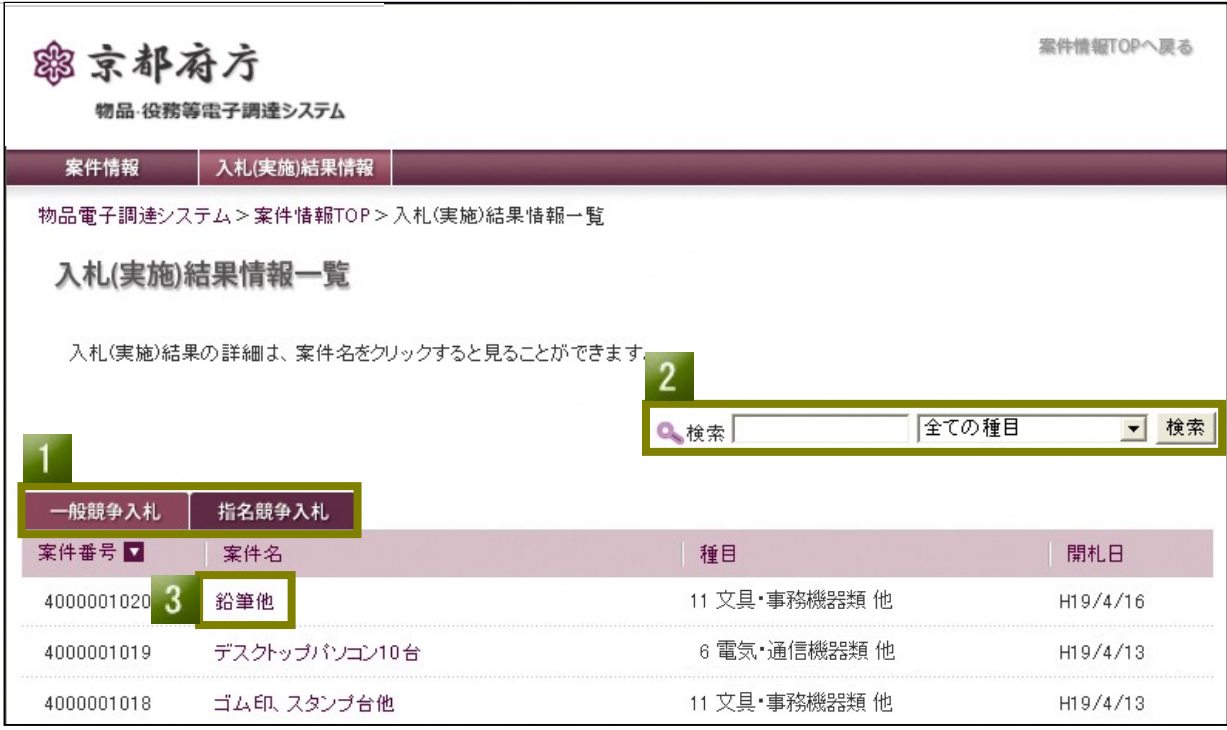

## 【入力項目説明】

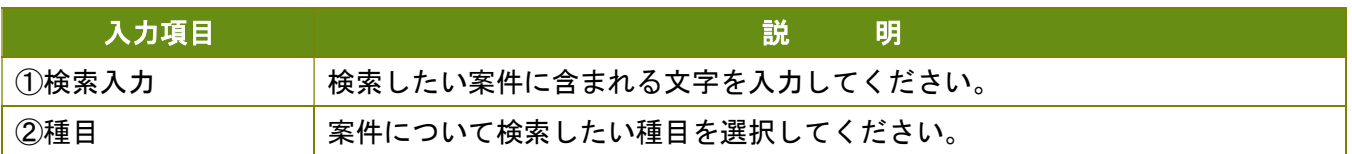

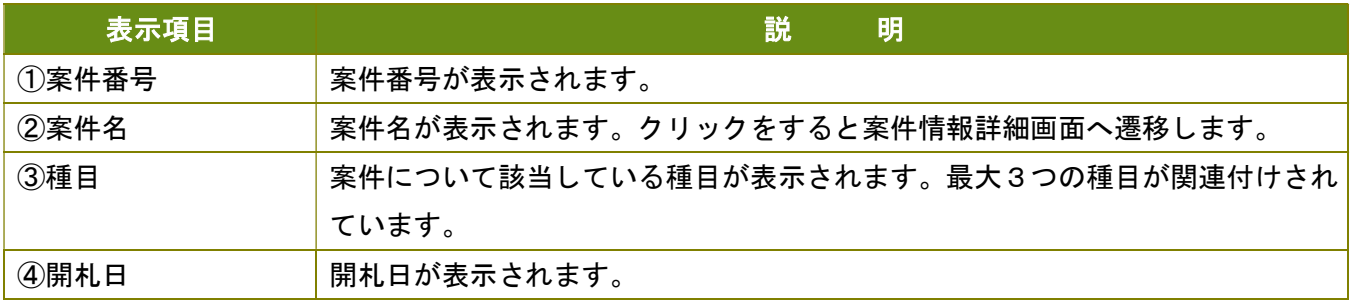

Ⅰ-3-2 入札 (実施)結果情報詳細を閲覧する

入札(実施)結果情報一覧画面で表示されている結果情報(実施情報)の詳細情報を閲覧することができます。

調達品目の品名をクリックで品目の詳細が閲覧できます。 -1

2 各書類の「ダウンロード」をクリックすると書類ファイルがダウンロードできます。

3 入札結果情報が公開されている場合に表示されます。

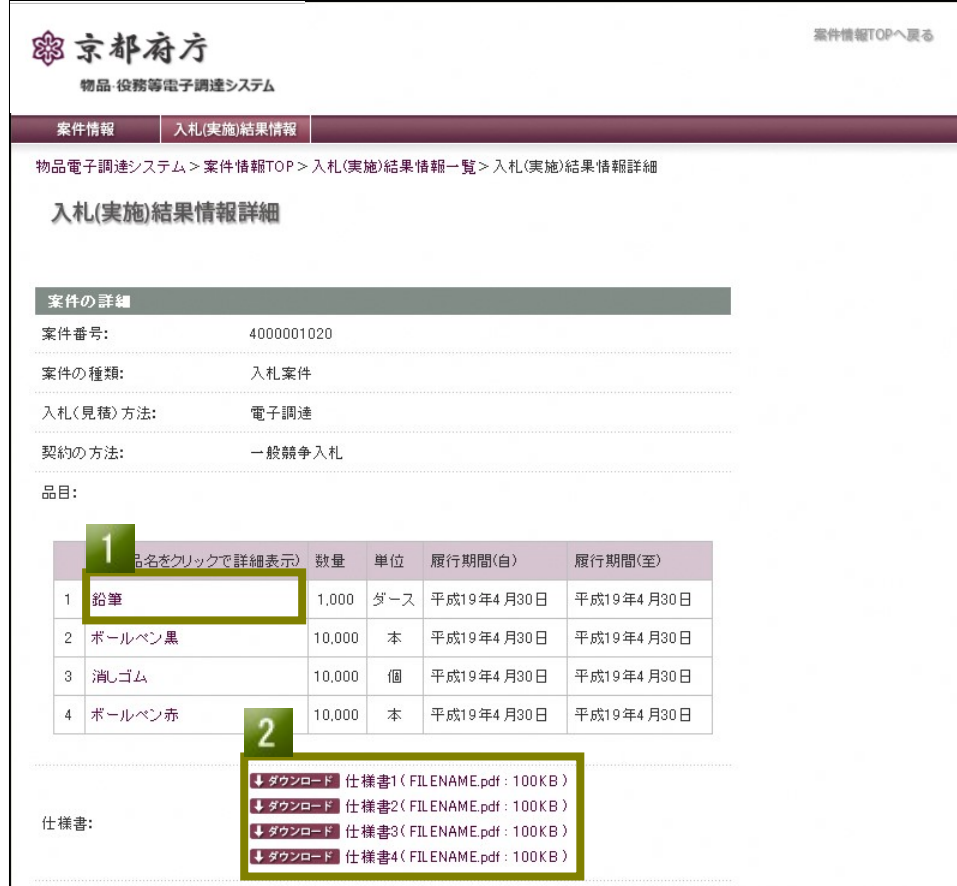

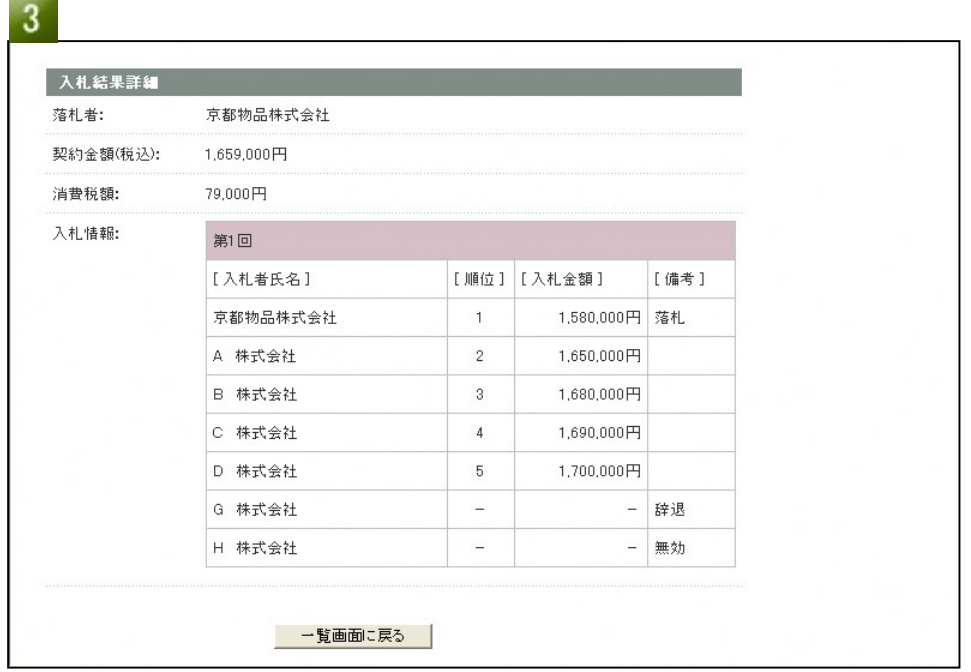

## 【表示項目説明-結果情報公開時】

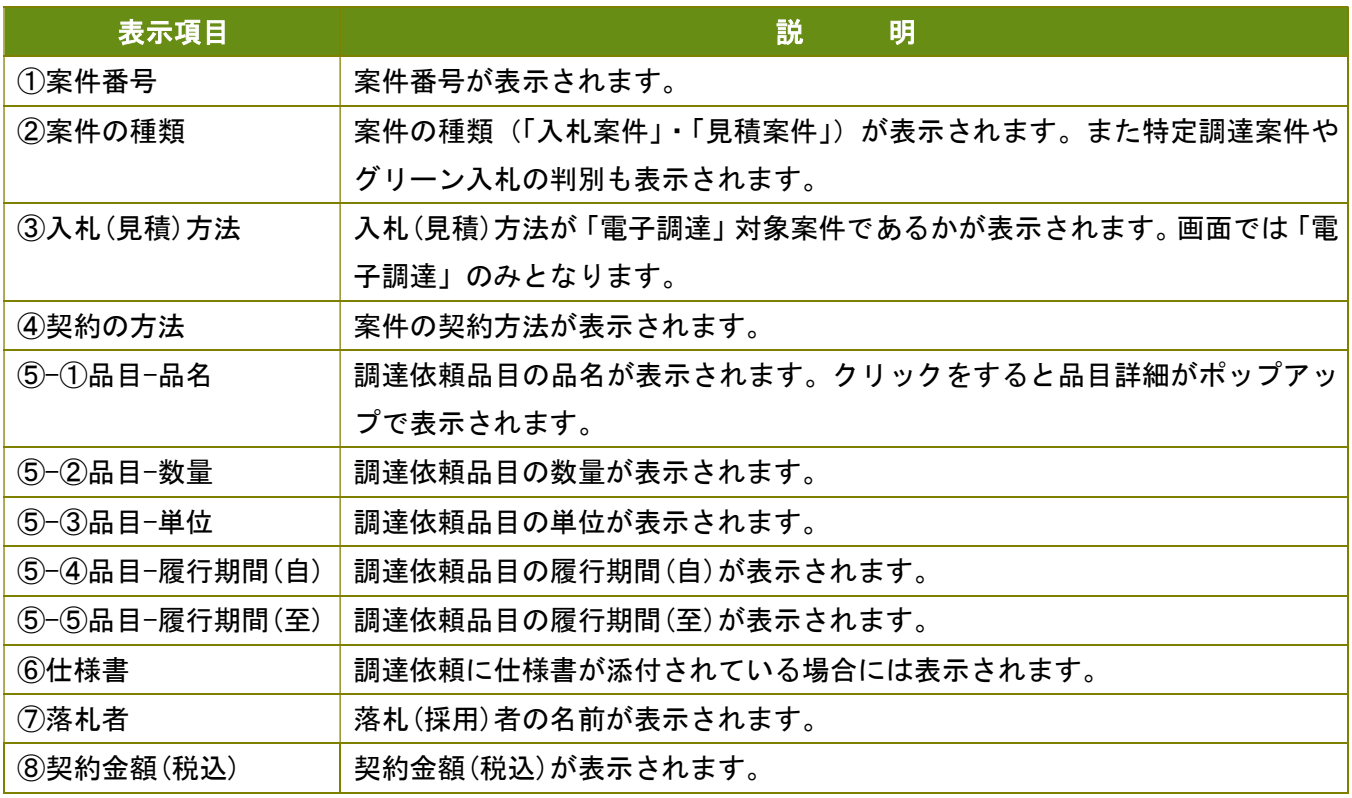

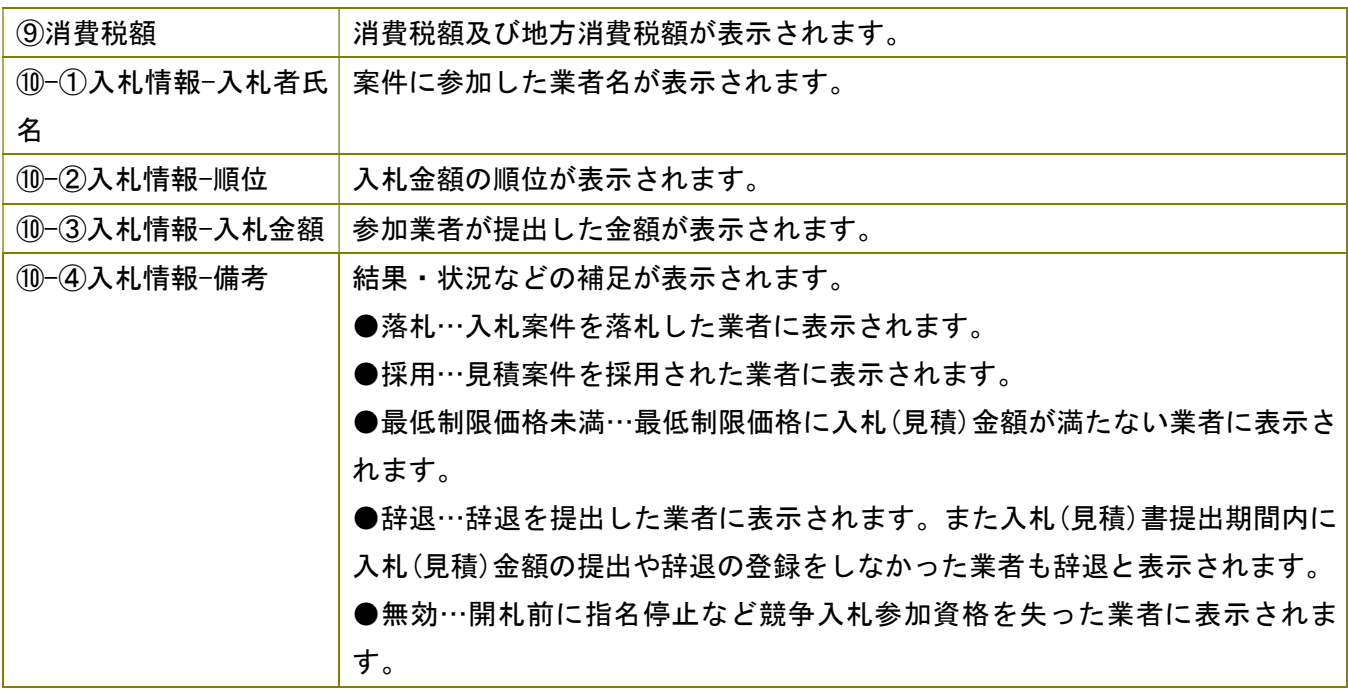

#### 【表示項目説明-実施情報公開時】

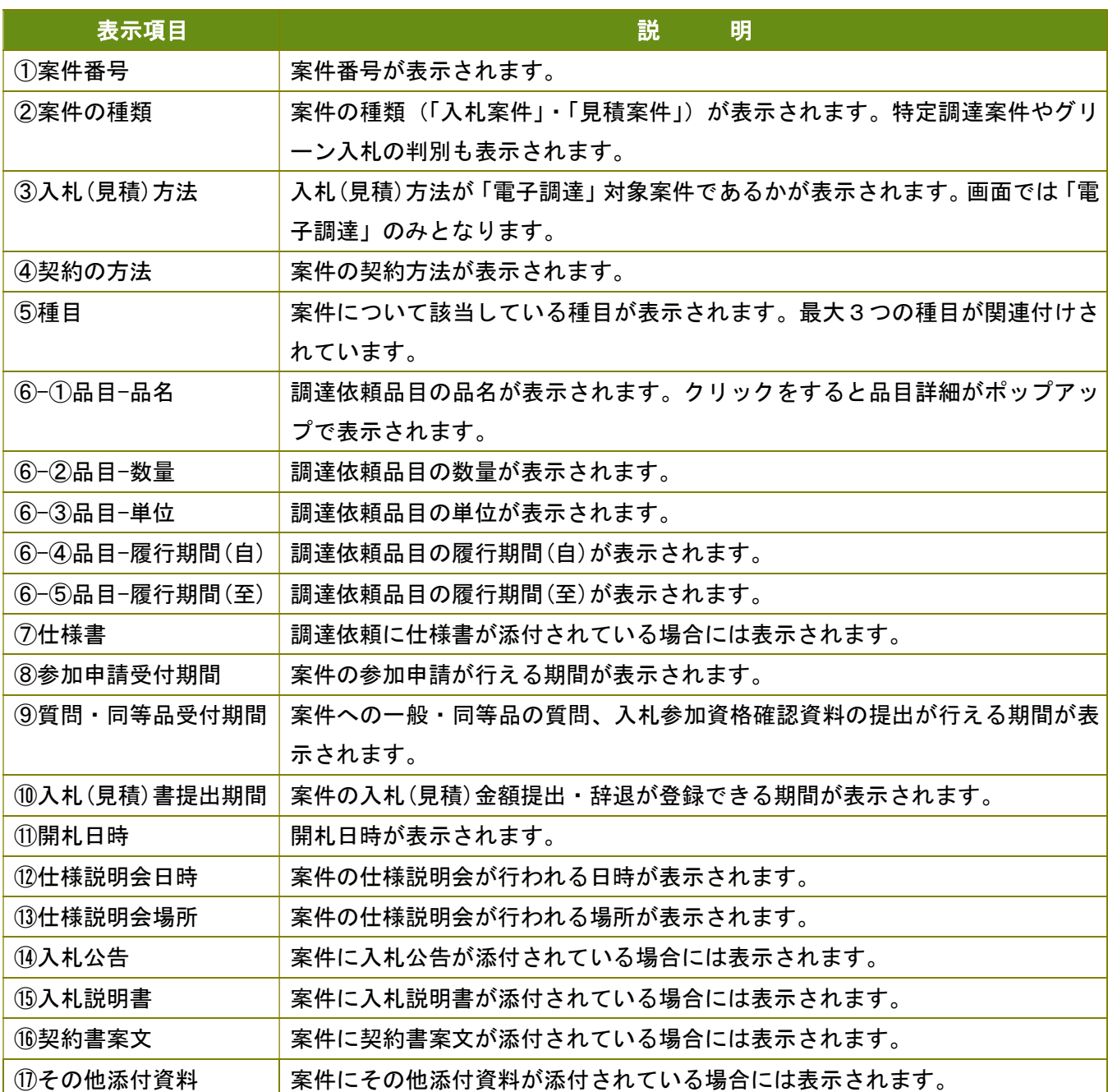

Ⅰ-4-1 品目詳細を閲覧する

この画面では品目の詳細が閲覧できます。

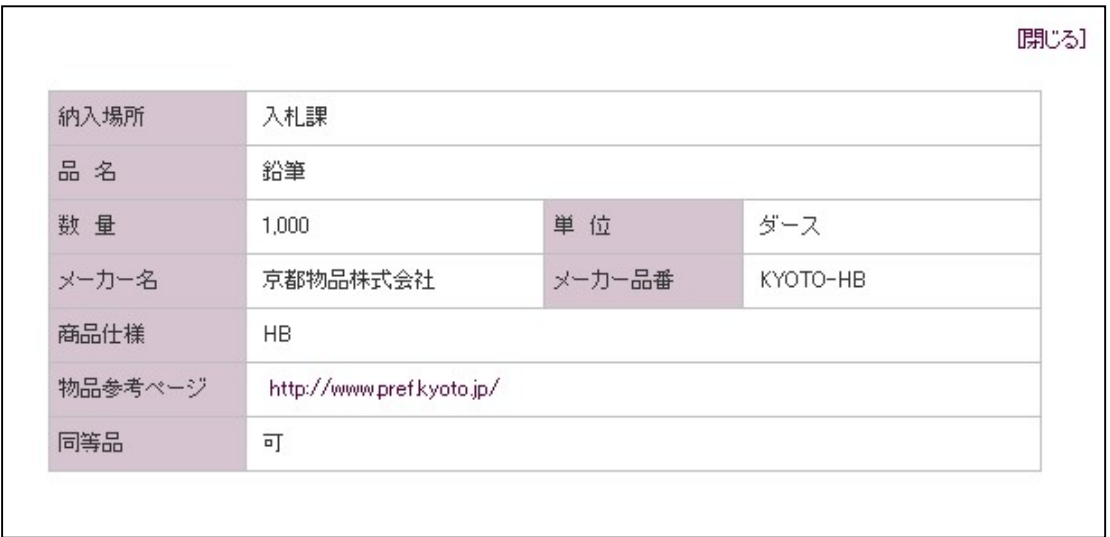

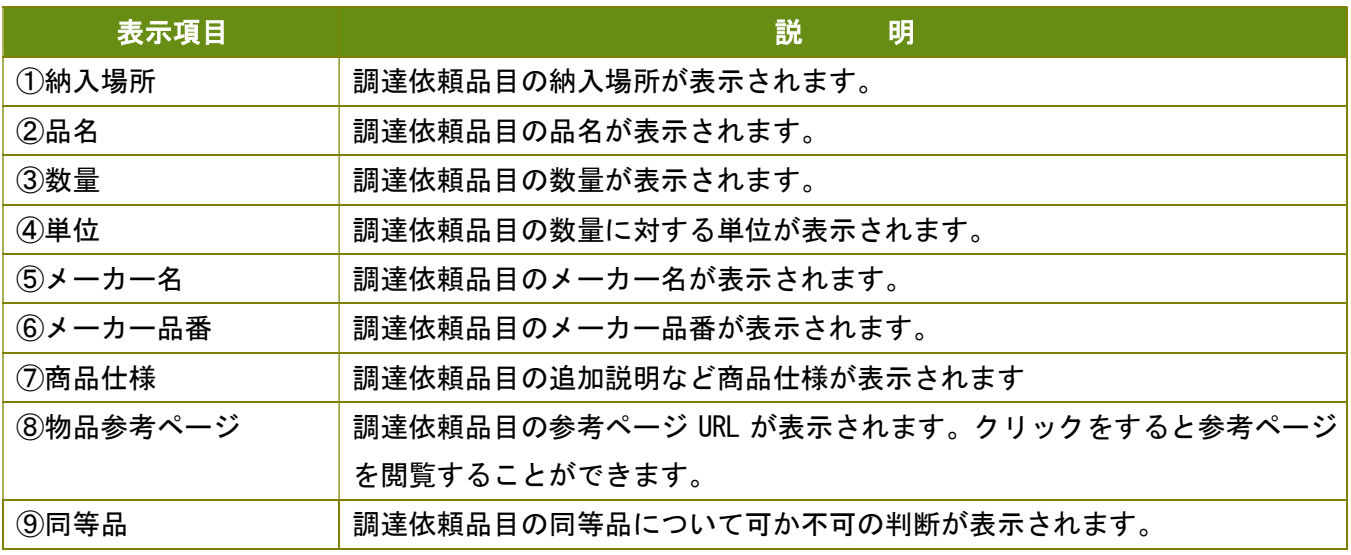

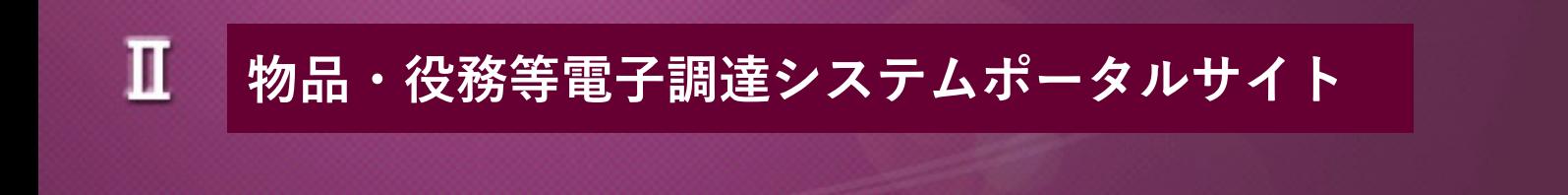

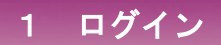

Ⅱ-1-1 ポータルサイトにログインする

この画面より物品・役務等電子調達システムポータルサイトへのログインをすることができます。

**コーザーID とパスワードを入力します。** 

2 入力後に「ログイン」ボタンをクリックするとログイン認証チェックを行います。 正しいログイン情報と判断されますと案件情報 TOP 画面に遷移します。

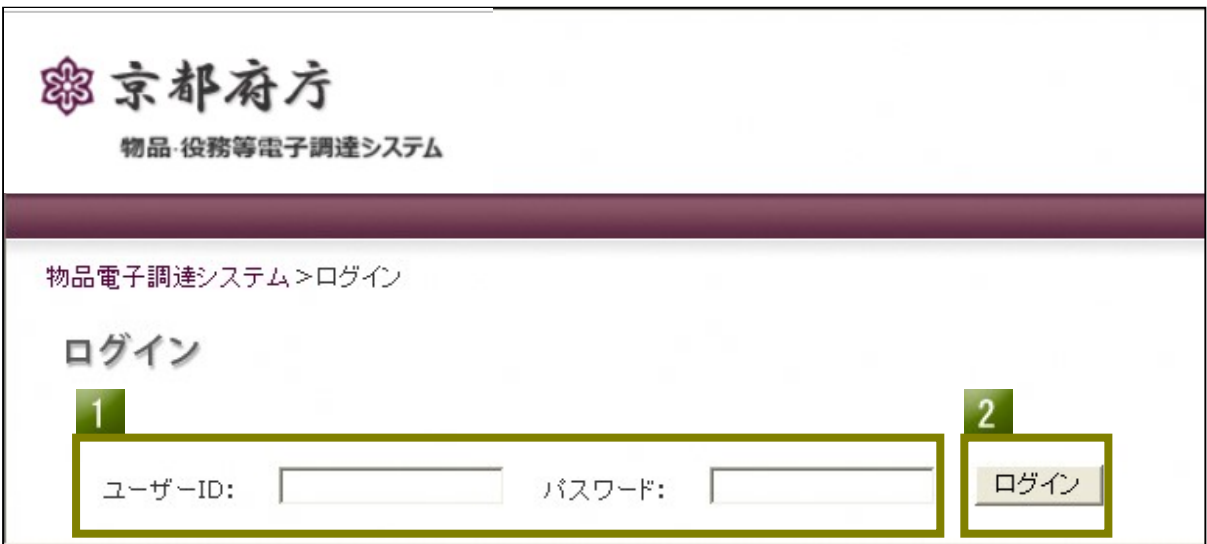

#### 【入力項目説明】

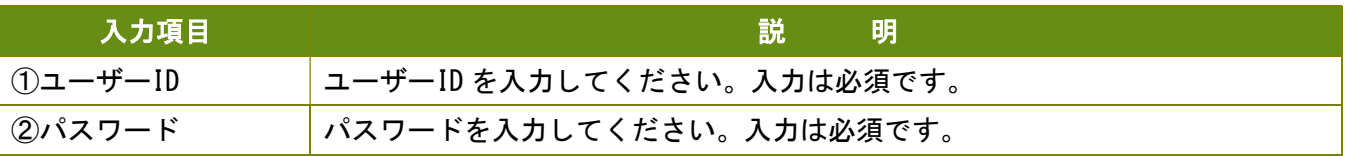

Ⅱ-2-1 ログインパスワードを設定する

初回ログインなど「仮パスワード」でログインされた方は新パスワードの登録画面が表示されます (パスワード紛失時にパスワード初期化した場合も含む)。 この画面で次回のログインから使用する新しいパスワードを設定します。

■■ 仮パスワード・新パスワード(確認用)に入力します。

■ 入力後に「登録する」ボタンをクリックすると入力確認を行います。 入力された内容が正しければ新パスワードが登録され、案件情報が閲覧できるようになります。

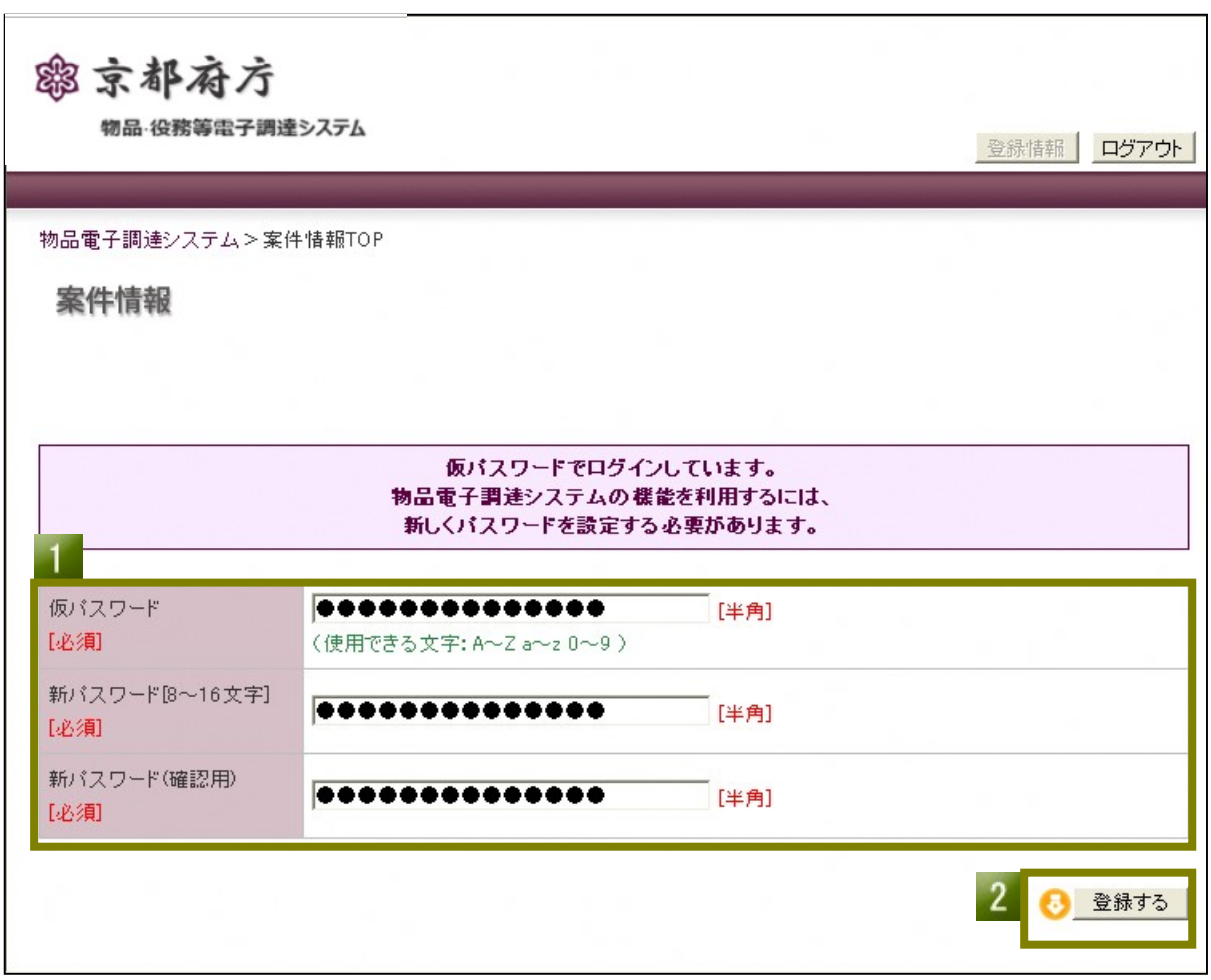

## 【入力項目説明-仮パスワードログイン時】

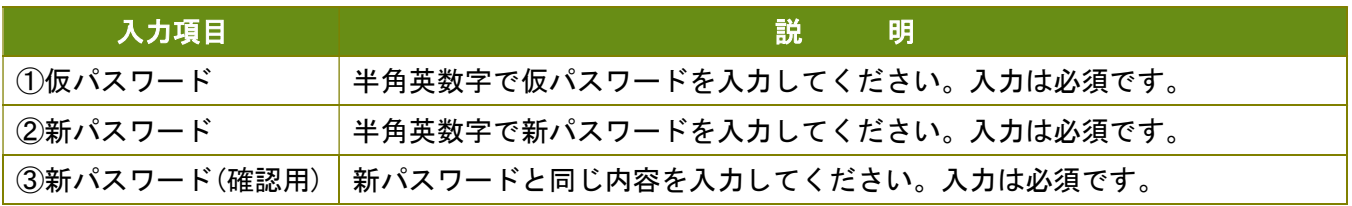

Ⅱ-2-2 案件情報 TOP のメニューを選択する

新しいパスワードが登録されると案件情報 TOP 画面にメニューやお知らせが表示されます。 次回より新しく設定されたパスワードでログインをすると以下の画面が表示されるようになります。

上部メニューから閲覧したい情報をクリックすると案件一覧画面が表示されます。 -1

- 2 お知らせの赤文字をクリックすると各案件詳細画面に遷移します。
- ■3 「>>お知らせ一覧を見る」をクリックするとお知らせ一覧画面に遷移します。 (上のリンクが各業者宛て、下のリンクが利用者全体宛てのお知らせ一覧への遷移です)
- ■▲ 「登録情報」ボタンをクリックするとユーザー登録情報画面に遷移します。
- $5<sup>5</sup>$ 「ログアウト」ボタンをクリックするとログアウトします。

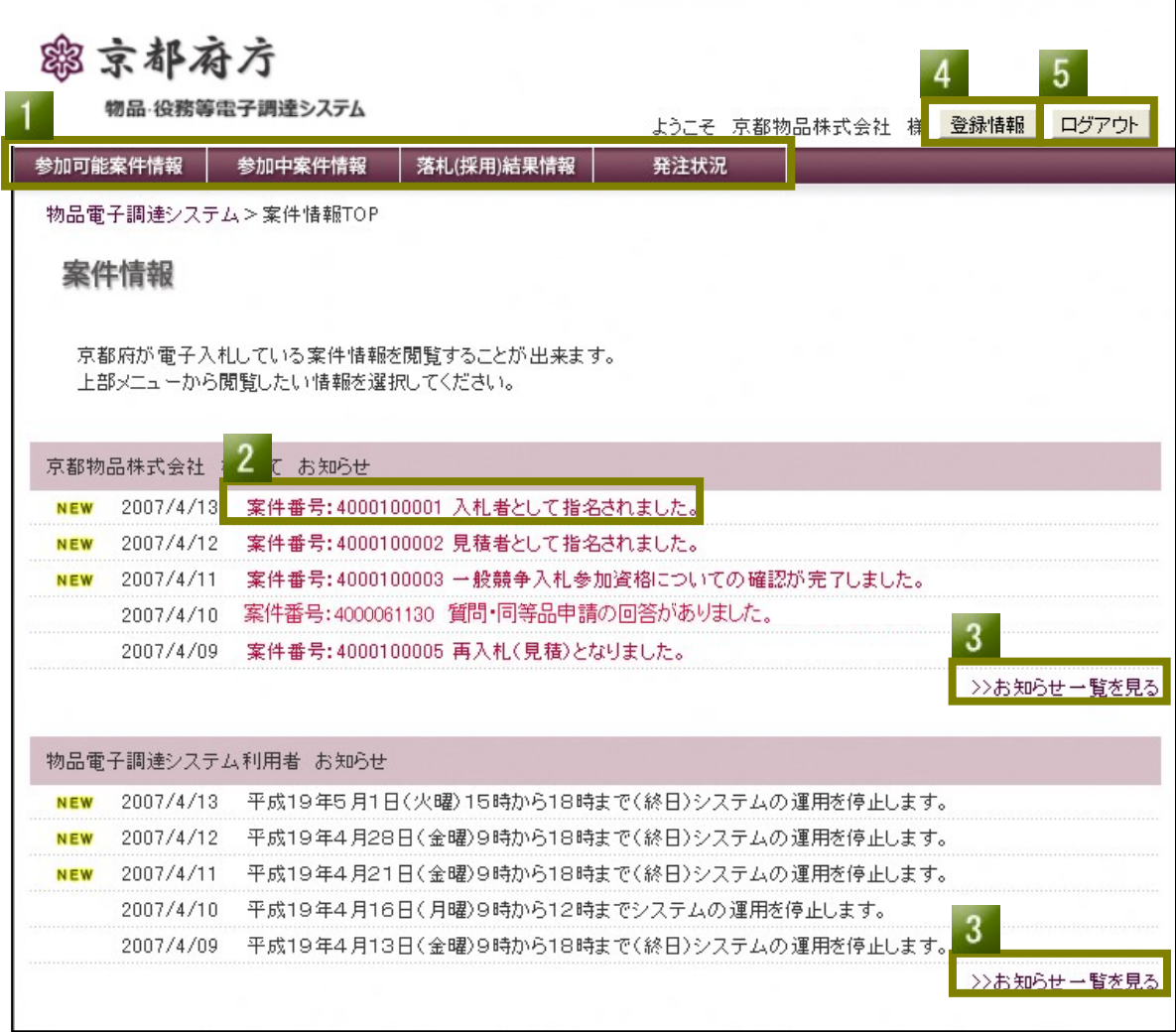

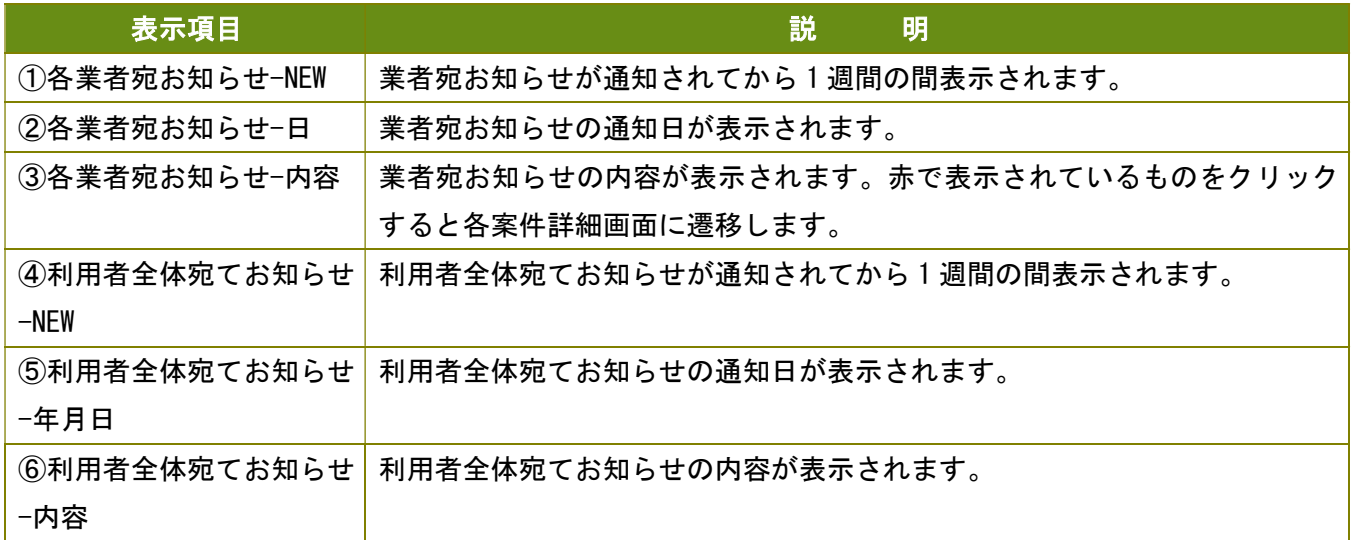

# 3 参加可能案件情報

Ⅱ-3-1 参加可能案件情報一覧を閲覧・検索する

参加可能な案件一覧を閲覧・検索することができます。

- 「入札案件」又は「見積案件」を選択しての案件の種類別に一覧を表示切替できます。 この画面での契約の方法タブは「入札案件」選択時には「一般競争入札」、「見積案件」選択時には 「公募見積合わせ」の各1つずつとなっていますので選択された状態で一覧表示されます。
- 2 案件名のキーを入力して検索することができます。 検索範囲はタブで選択されている案件一覧が対象となります。
- 8 案件名をクリックすると案件情報の詳細が閲覧できます。

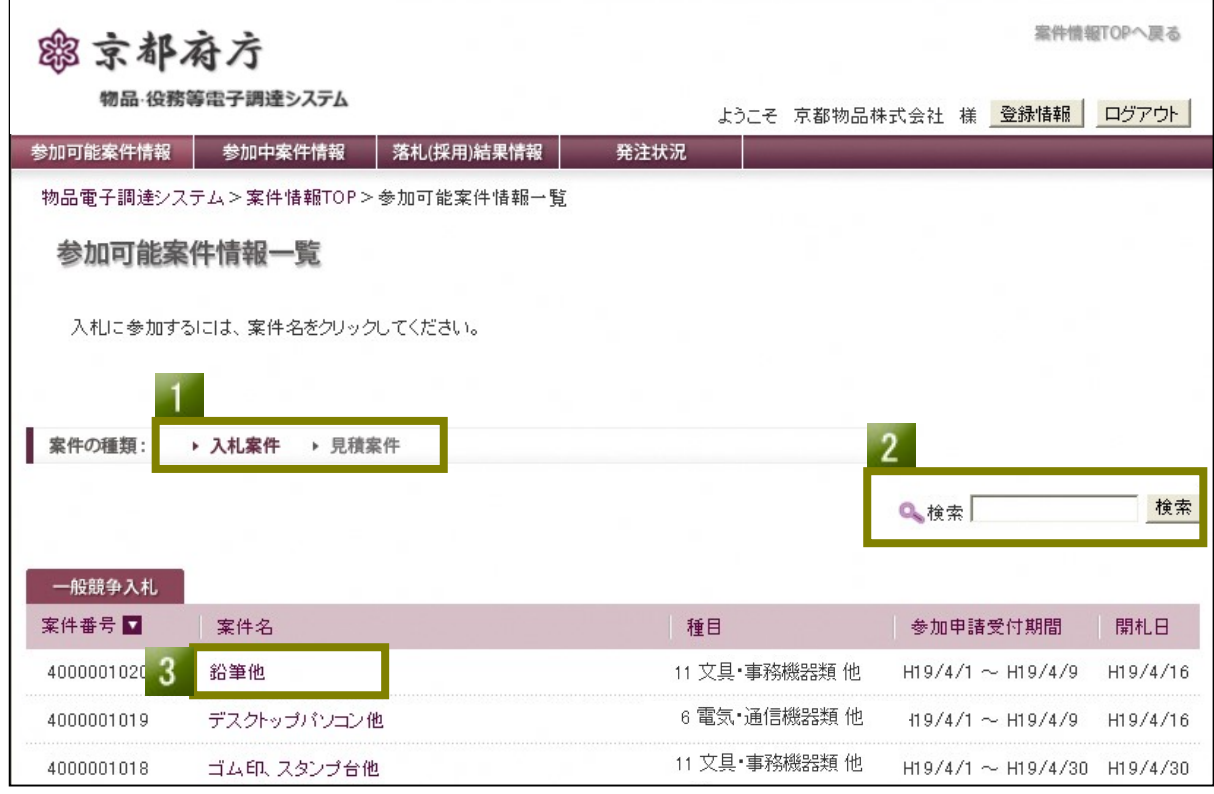

# 【入力項目説明】

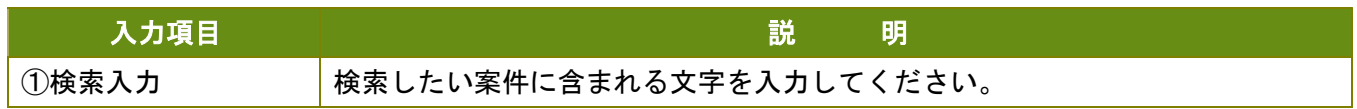

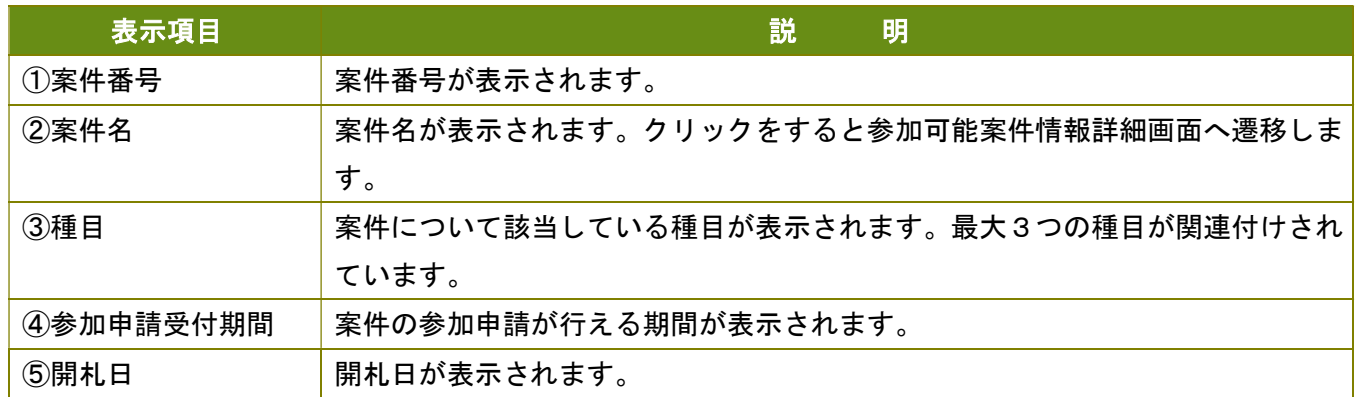

Ⅱ-3-2 参加可能案件情報詳細を閲覧する

- 1

参加可能案件情報一覧画面で表示されている案件情報の詳細情報を閲覧することができます。

調達品目の品名をクリックで品目の詳細が閲覧できます。

2 各書類の「ダウンロード」をクリックすると書類ファイルがダウンロードできます。

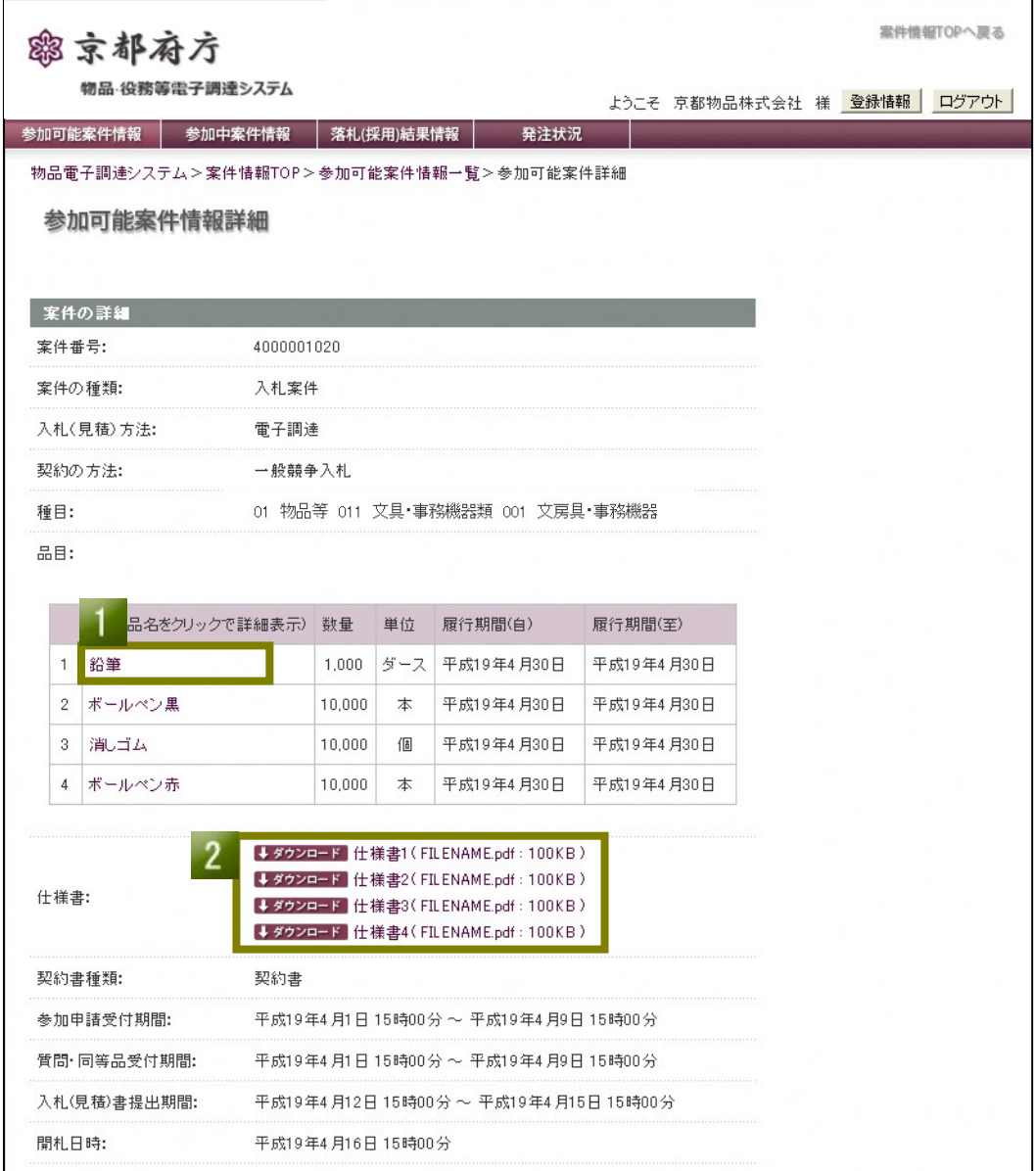

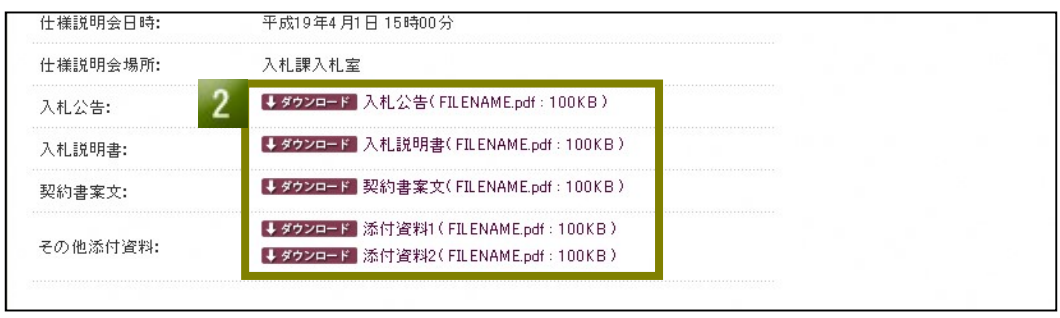

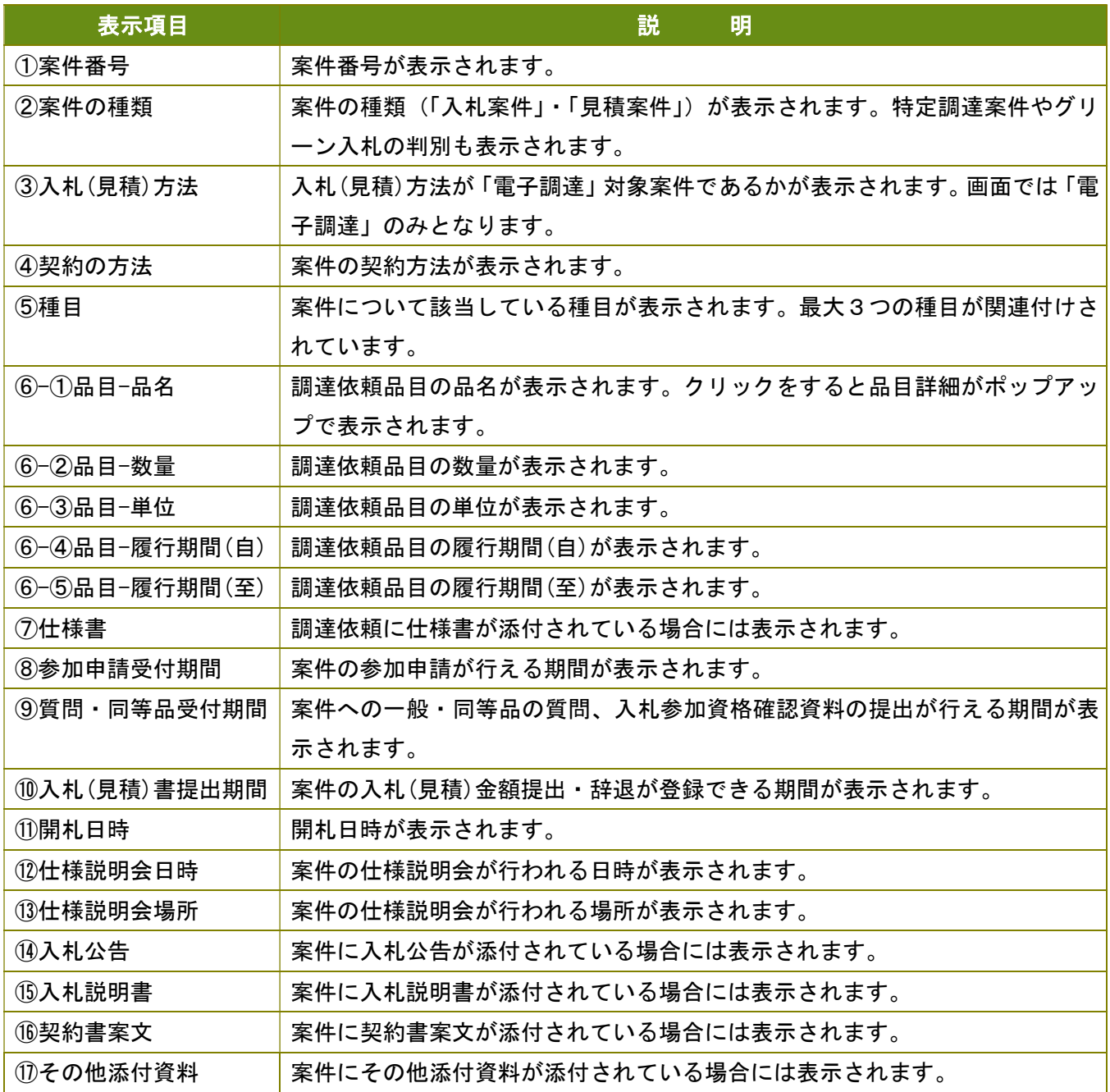

Ⅱ-3-3 案件に参加する

参加可能案件情報詳細画面より案件に参加することができます。

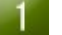

一般競争入札案件の場合は納入実績を 5 件程度入力する必要があります。

「案件に参加する」ボタンをクリックすると参加中案件に含まれ参加中案件情報詳細画面に遷移します。  $\mathbf{2}$ 

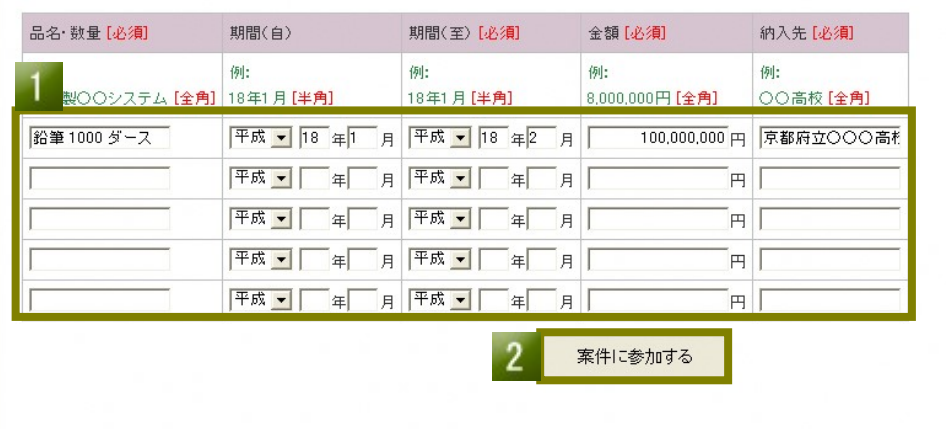

■3■参加中案件情報詳細画面より入札(見積)登録又は辞退が行えるようになっていれば参加完了です。 (ただし、この時点の日時が入札(見積)書提出期間内であり案件の状態が入札(見積)書受付中の場 合とします)一般競争入札案件の場合は入力された納入実績で参加資格確認を行いますので参加中 のお知らせが表示されます。

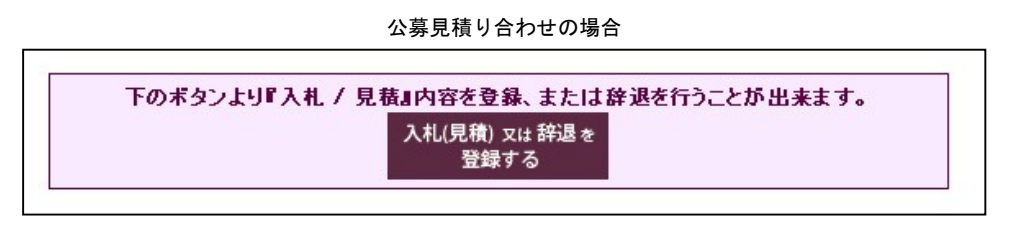

#### 一般競争入札の場合

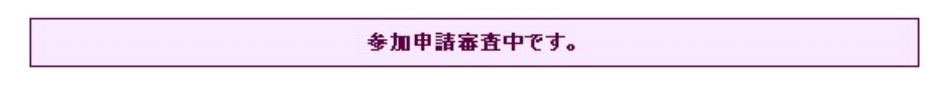

 $\overline{4}$ 一般競争入札案件の参加資格確認通知が通知されましたらその結果によって参加可否が決定されます。 お知らせ内容を確認して一般競争入札参加資格確認通知書をダウンロードしてください。

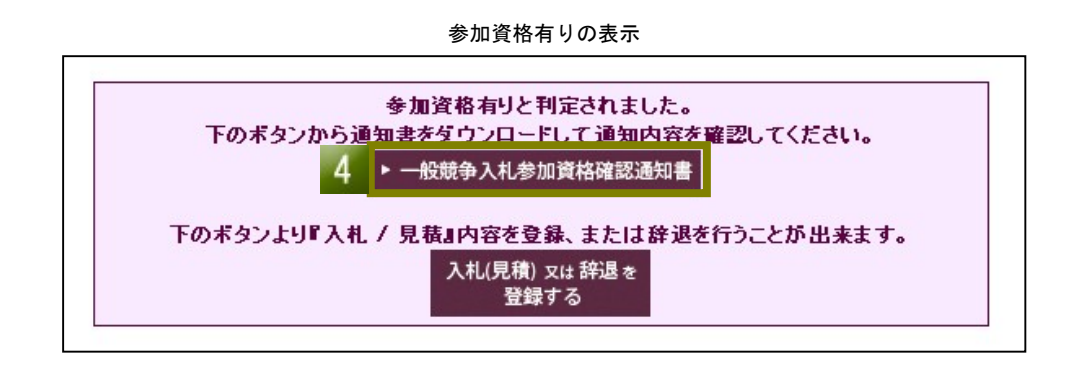

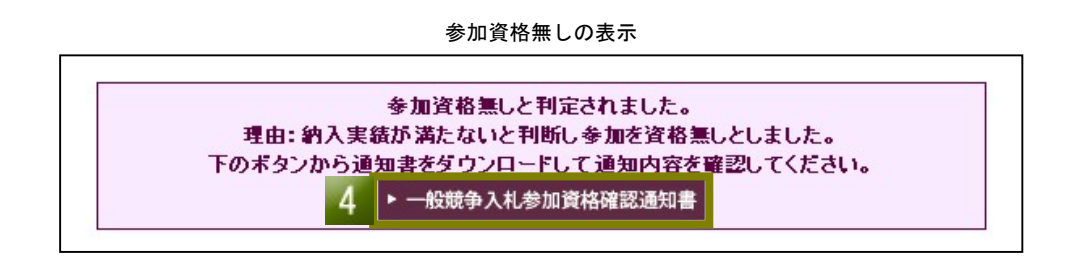

指名競争入札・指名見積り合わせ案件は指名通知と同時に参加中案件情報に含まれますので、 参加中案件情報詳細画面より入札(見積)登録又は辞退が行える状態となっています。

(ただし、この時点の日時が入札(見積)書提出期間内であり案件の状態が入札(見積)書受付中の 場合とします)

参加中案件情報詳細画面にてお知らせ内容を確認し指名決定通知書をダウンロードしてください。

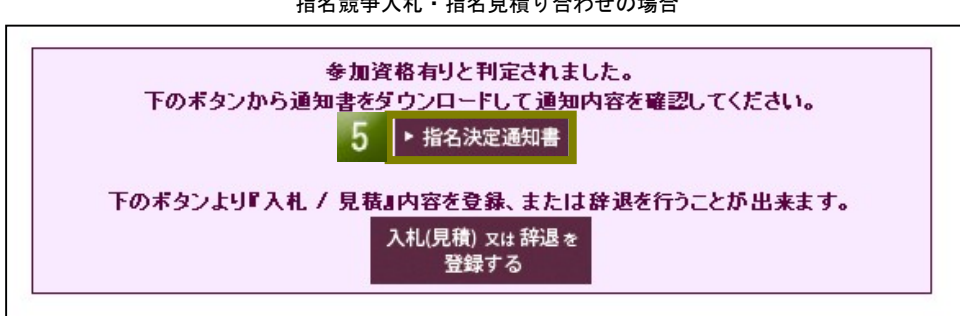

指名競争入札・指名見積り合わせの場合

## 【表示項目説明】

![](_page_27_Picture_52.jpeg)

【入力項目説明-一般競争入札案件時のみ】

![](_page_27_Picture_53.jpeg)

![](_page_28_Picture_1.jpeg)

Ⅱ-4-1 参加中案件情報一覧を閲覧・検索する

参加中の案件一覧を閲覧・検索することができます。通常は参加可能案件情報詳細画面より「案件に参加する」を 行った案件が表示されますが、指名競争入札や指名見積り合わせは指名通知後すぐに参加中案件として表示されます。

- 「入札案件」又は「見積案件」を選択して案件の種類別に一覧を表示切替できます。 この画面での契約の方法タブは「入札案件」を選択時は「一般競争入札」と「指名競争入札」、 「見積案件」を選択時は「公募見積合わせ」と「指名見積り合わせ」が選択できます。
- 2 案件名のキーを入力して検索することができます。 検索範囲はタブで選択されている案件一覧が対象となります。
- 8 案件名をクリックすると案件情報の詳細が閲覧できます。

![](_page_28_Picture_47.jpeg)

![](_page_29_Picture_66.jpeg)

![](_page_29_Picture_67.jpeg)

Ⅱ-4-2 参加中案件情報詳細を閲覧する

-1

参加中案件情報一覧画面で表示されている案件情報の詳細情報を閲覧することができます。

調達品目の品名をクリックで品目の詳細が閲覧できます。

2 各書類の「ダウンロード」をクリックすると書類ファイルがダウンロードできます。

![](_page_30_Picture_26.jpeg)

![](_page_31_Picture_104.jpeg)

![](_page_31_Picture_105.jpeg)

Ⅱ-4-3 参加中案件情報詳細より質問・同等品申請する

参加中案件情報詳細画面より案件に対して質問・同等品申請をすることができます。

- 項目を選択し、質問等の内容を入力してください。添付ファイルが必要な場合は、「参照…」ボタ ンを押して選択してください。
- ■2 「同等品申請する/質問する/入札参加資格確認資料を提出する」ボタンをクリックすると質問 が送信されます。

![](_page_32_Picture_31.jpeg)

- 質問を送信すると質問中の内容が表示されます。質問に対して回答されると質問内容が他の業者 に公開されます。
- 質問の添付ファイルが表示されます。「ダウンロード」をクリックすると添付したファイルがダウ ンロードできます。 添付ファイルは必要に応じて公開されます。
- 回答の際に添付ファイルを公開する場合等、回答に必要な資料は同等品申請・質問の欄の上段に に掲載します。 5

![](_page_33_Figure_3.jpeg)

# 【入力項目説明】

![](_page_34_Picture_67.jpeg)

![](_page_34_Picture_68.jpeg)

Ⅱ-4-4 参加中案件情報詳細より入札参加資格確認資料を提出する

委託・役務の入札案件について、参加中案件情報詳細より入札参加資格確認資料を提出できます。

- ■■■項目は「入札参加資料」を選択し、提出資料の内容を入力してください。添付ファイルは「参照…」 ボタンを押して選択してください。
- ■2 「同等品申請する/質問する/入札参加資格確認資料を提出する」ボタンをクリックすると資料 が送信されます。

![](_page_35_Picture_31.jpeg)

■ 提出した添付ファイルが表示されます。「ダウンロード」をクリックすると添付ファイルが ダウンロードできます。

確認が完了しても、添付ファイルは他の業者に公開されません。

![](_page_36_Picture_22.jpeg)

## 【入力項目説明】

![](_page_37_Picture_40.jpeg)

![](_page_37_Picture_41.jpeg)

Ⅱ-5-1 入札(見積)金額を提出する

参加中案件情報より現在参加中の案件の入札(見積)金額の提出を行うことができます。

- 参加中案件情報一覧画面の「状況」が入札(見積)書受付中となっている案件は金額の提出することがで きます。
- ■2■参加中案件情報詳細画面の「入札(見積)又は辞退を登録する」ボタンをクリックすると入札(見積)登録・ 辞退画面へ遷移します。
- 3 品目ごとに単価を入力してください。

 $\overline{1}$ 

- 4 内訳書が必要な場合は添付してください。
- 同額で抽選となった場合に必要なくじ入力番号を入力してください。
- ■6■ 入力完了(確認画面へ)ボタンをクリックすると入力した内容の確認画面へ遷移します。

![](_page_38_Picture_62.jpeg)

![](_page_38_Picture_63.jpeg)

![](_page_39_Picture_10.jpeg)

![](_page_39_Picture_1.jpeg)

確認画面の「提出する」ボタンをクリックすると金額の提出が実行されます。

![](_page_39_Picture_11.jpeg)

8 入札(見積)登録完了画面が表示されれば完了です。

![](_page_40_Picture_91.jpeg)

## 【入力項目説明】

![](_page_40_Picture_92.jpeg)

![](_page_40_Picture_93.jpeg)

参加中案件情報より現在参加中の案件の辞退をすることができます。

参加中案件情報一覧画面の「状況」が入札(見積)書受付中となっている案件は辞退をすることができます。

■2 参加中案件情報詳細画面の「入札(見積)又は辞退を登録する」ボタンをクリックすると入札(見積)登録 ・辞退画面へ遷移します。

![](_page_41_Picture_33.jpeg)

![](_page_41_Picture_34.jpeg)

![](_page_41_Picture_6.jpeg)

![](_page_41_Picture_35.jpeg)

4 入力した情報がある場合は破棄されてしまいます。

「OK」をクリックすると、辞退処理を続行します。

![](_page_42_Picture_2.jpeg)

![](_page_42_Picture_3.jpeg)

確認画面の「辞退する」ボタンをクリックすると辞退の提出が実行されます。

![](_page_42_Picture_26.jpeg)

![](_page_43_Picture_9.jpeg)

参加中案件情報より再入札(再見積)となった案件に入札(見積)金額を提出できます。 (ただし、辞退や入札(見積)の金額を提出しなかった場合などは再入札(再見積)することはできません)

参加中案件情報一覧画面の「状況」が提出済みから入札(見積)書受付中へと戻った案件に金額を 提出することができます。

![](_page_44_Picture_35.jpeg)

■2 案件名をクリックして参加中案件情報詳細画面に遷移後、「入札(見積)又は辞退を登録する」ボタンを クリックすると入札(見積)登録・辞退画面へ遷移して金額の提出を行うことができます。 (詳しくは【Ⅱ-5-1 入札(見積)金額を提出する】をご覧ください)

#### 6 落札(採用)結果情報

Ⅱ-6-1 落札(採用)結果情報一覧を閲覧・検索する

参加した案件の落札(採用)結果一覧の閲覧・検索することができます。

- ■■■「入札案件」又は「見積案件」を選択して案件の種類別に一覧を表示切替できます。 この画面での契約の方法タブは「入札案件」を選択時は「一般競争入札」と「指名競争入札」、 「見積案件」を選択時は「公募見積合わせ」と「指名見積合わせ」が選択できます。
- 2 案件名のキーを入力して検索することができます。 検索範囲はタブで選択されている案件一覧が対象となります。 現在表示されている案件内で落札案件か不採用案件の絞込みが行えます。
- 案件名をクリックすると案件情報の詳細が閲覧できます。

![](_page_45_Picture_48.jpeg)

# 【入力項目説明】

![](_page_46_Picture_43.jpeg)

![](_page_46_Picture_44.jpeg)

Ⅱ-6-2 落札(採用)結果情報詳細を閲覧する

落札(採用)結果情報一覧画面で表示されている案件情報の詳細情報を閲覧することができます。

■■ 落札した(採用された)案件のみ決定通知書と契約書又は請書をダウンロードすることができます。

2 調達達品目の品名をクリックで品目の詳細が閲覧できます。

各書類の「ダウンロード」をクリックすると書類ファイルがダウンロードできます。

![](_page_47_Picture_28.jpeg)

#### ■ 画面下の入札(見積)結果詳細にて各業者の入札(見積)結果の閲覧ができます。

# (ただし、落札(採用)者が決定しなかった場合などは表示されません)

![](_page_48_Picture_81.jpeg)

![](_page_48_Picture_82.jpeg)

## 7 発注状況

Ⅱ-7-1 発注状況一覧を閲覧する

発注依頼がきている発注案件一覧を閲覧することができます。

1 件名をクリックすると案件情報の詳細が閲覧できます。

![](_page_49_Picture_46.jpeg)

![](_page_49_Picture_47.jpeg)

発注状況一覧画面で表示されている発注依頼案件の詳細情報を閲覧することができます。

■■ 発注依頼がきている案件のお知らせが表示されます。納品後は納品確認済みのお知らせが表示されます。 2 各書類の「ダウンロード」をクリックすると書類ファイルがダウンロードできます。 8 発注の詳細(案件の詳細)を閲覧することができます。

![](_page_50_Picture_27.jpeg)

![](_page_51_Picture_89.jpeg)

Ⅱ-8-1 品目詳細を閲覧する

この画面では品目の詳細が閲覧できます。

![](_page_52_Picture_58.jpeg)

![](_page_52_Picture_59.jpeg)

![](_page_53_Picture_1.jpeg)

Ⅱ-9-1 ログイン情報を変更する

ログイン情報のログインパスワードの変更をすることができます。

■■ 各画面上部にある「登録情報」ボタンを押下するとユーザー登録情報画面へ遷移します。

■2 ユーザー登録情報画面で表示されているログイン情報の右にある「変更」ボタンを押すとログイン情報 変更画面に遷移します。

![](_page_53_Picture_35.jpeg)

![](_page_53_Picture_36.jpeg)

- 8 現在使用しているパスワードを「現パスワード」の入力欄に入力し、新しく設定したいパスワードを 「新パスワード」と「新パスワード(確認用)」の入力欄に入力します。
- 入力が完了したら「更新する」ボタンを押下して完了画面が表示されたら変更完了です。

![](_page_54_Picture_18.jpeg)

![](_page_54_Picture_19.jpeg)

![](_page_55_Picture_37.jpeg)

## 【入力項目説明】

![](_page_55_Picture_38.jpeg)

![](_page_56_Picture_1.jpeg)

Ⅱ-10-1 お知らせ一覧(各業者宛て)を閲覧する

各業者宛てに通知される案件のお知らせ一覧を閲覧することができます。

案件情報 TOP 画面の業者宛お知らせ一覧下の「>>お知らせ一覧を見る」をクリックすると お知らせ一覧(各業者宛て)画面に遷移します。

■ 赤色で表示されているお知らせをクリックすると詳細画面へ遷移して案件を確認することができます。

![](_page_56_Figure_6.jpeg)

![](_page_57_Picture_24.jpeg)

![](_page_57_Picture_25.jpeg)

Ⅱ-10-2 お知らせ一覧(利用者全体宛て)を閲覧する

利用者全体宛てに通知されるお知らせ一覧を閲覧することができます。

■■ 案件情報 TOP 画面の利用者全体宛お知らせ一覧下の「>>お知らせ一覧を見る」をクリックすると お知らせ一覧(利用者全体宛て)画面に遷移します。

![](_page_58_Picture_20.jpeg)

![](_page_59_Picture_22.jpeg)

![](_page_59_Picture_23.jpeg)

## 11 パスワードを忘れてしまったら

Ⅱ-11-1 パスワードを初期化してログインする

パスワードを忘れてしまった場合に、初期に配布したパスワードに初期化してログインすることができます。

京都府物品・役務等電子調達システム窓口へ連絡しパスワードを初期化します。

2 初期のパスワードでログインを行うとパスワードを変更する画面へ遷移します。

8 新パスワードを設定するまで京都府物品・役務等電子調達システムのご利用はできません。 (詳しくは【Ⅱ-2-1 ログインパスワードを設定する】をご覧ください)